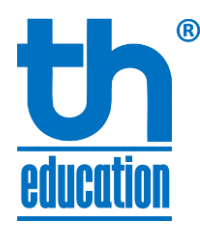

# **HƯỚNG DẪN SỬ DỤNG CHƯƠNG TRÌNH ZOOM MEETING**

(DÀNH CHO HỌC VIÊN & PHỤ HUYNH)

# **1 CÀI ĐẶT ZOOM MEETING**

Để có thể tham gia học online (trực tuyến) các khóa học của Trung tâm TH Education – Tiếng Anh Cô Thủy học viên cần cài đặt chương trình Zoom Meeting.

### **CÁC BƯỚC CÀI ĐẶT PHẦN MỀM ZOOM MEETING**

- Sử dụng trình duyệt Internet truy cập liên kết:<https://zoom.us/download>
- Lựa chọn cài đặt đặt **Zoom Client for Meeting** nếu học viên sử dụng PC hoặc Mac bằng cách click vào nút **Download** màu xanh.

## **Zoom Client for Meetings**

The web browser client will download automatically when you start or join your first Zoom meeting, and is also available for manual download here.

#### **Download**

Version 4.6.7 (18176.0301)

Nếu học viên sử dụng điện thoại di động hoặc máy tính bảng (Hệ điều hành Android, iOS) hãy lựa chọn hệ điều hành tương ứng tại mục **Zoom Mobile Apps** để di chuyển đến App Store hoặc Google Play và tiến hành cài đặt.

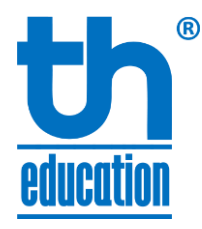

## **Zoom Mobile Apps**

Start, join and schedule meetings; send group text, images and push-to-talk messages on mobile devices.

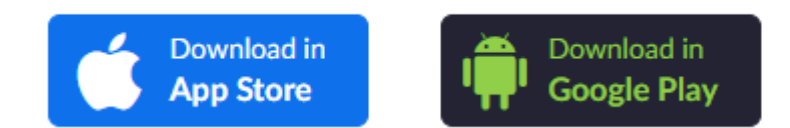

• Ngoài ra học viên cũng có thể lựa chọn cài đặt nhanh bằng cách sử dụng trình duyệt Internet trên thiết bị sẽ sử dụng để học online truy cập liên kết: <https://zoom.us/j/2466635665> . Trình duyệt Internet sẽ tự động download bản cài đặt tương ứng với thiết bị hoặc di chuyển đến mục cài đặt trên App Store hay Google Play. Với máy tính PC hay Mac học viên có thể click vào **download here** nếu thấy trình duyệt Internet không tự động.

A download should start automatically in a few seconds.

If not, download here.

HƯỚNG DẦN SỬ DUNG ZOOM (HOC VIÊN & PHU HUYNH) v1.2<br>TRANG 2

Ь

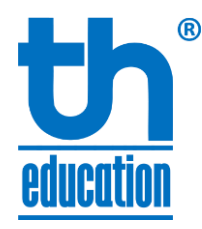

# **2 ĐĂNG NHẬP S<sup>Ử</sup> <sup>D</sup>ỤNG**

Có 02 cách để sử dụng Zoom Meeting tham gia vào lớp học online tại TH Education:

#### **CÁCH 1 – ĐĂNG NHẬP TRỰC TIẾP:**

• Khởi động ứng dụng Zoom Meeting trên máy tính hoặc thiết bị di động (điện thoại, máy tính bảng) bằng cách click vào biểu tượng chương trình:

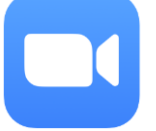

Biểu tượng chương trình có tên là **Zoom Start** trên máy tinh và **Zoom** trên thiết bị di động

• Click vào nút bấm Join a Meeting

**Join a Meeting** 

- Tại màn hình Join Meeting đăng nhập chương trình với các thông số sau:
	- **Nhập mã phòng (Meeting ID):** Mã phòng sẽ được cung cấp cho học viên qua email, nhóm chat trên Facebook hoặc SMS trước mỗi buổi học. VD: 2466635665
	- **Nhập tên người dùng:** *Lưu ý: Nhập tên đầy đủ của học viên (VD: Nguyễn Thảo My) để quản lý lớp có thể kiểm soát lớp tốt hơn.*
- Đánh dấu 02 lựa chọn tiếp theo như sau:
	- **Do not connect to audio** *(Cho phép dùng micro)*
	- **Turn off my video** *(Tắt webcam. Việc tắt webcam sẽ giúp tăng băng thông Internet qua đó hình ảnh, âm thanh giáo viên sẽ tốt hơn)*
- Click **<Join>** hoặc **<Join Meeting>** để tham gia buổi học.
- **Nhập mật khẩu** tại màn hình tiếp theo. Mật khẩu sẽ được cung cấp cho học viên qua email, nhóm chat trên Facebook hoặc SMS trước mỗi buổi học.

## **Enter meeting password**

HƯỚNG DẦN SỬ DUNG ZOOM (HỌC VIÊN & PHỤ HUYNH) v1.2 TRANG 3 TRANG 3

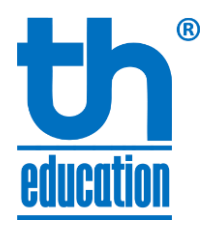

- Lựa chọn **<Join with Computer Audio>** nếu học viên dùng máy tinh hoặc **<Call via Device Audio>** để đồng ý sử dụng micro nếu học viên dùng thiết bị di động để đăng nhập vào lớp học.
- Lựa chọn **<Join with Video>** để sử dụng webcam. Nếu đường truyền Internet thấp học viên có thể lựa chọn <Join without Video> để tắt webcam.
- Sau khi nhập mật khẩu, màn hình đợi sẽ hiện ra sau khi click. Học viên đợi giáo viên đồng ý việc tham gia lớp học hoặc khởi tạo phòng học. **Lưu ý:** *Phòng học chỉ được*  khởi tạo 15 phút trước giờ học. Vui lòng đọc kỹ nội quy lớp học online tại màn hình chờ.

Participant ID 33 Conference ID 246 663 5665

### Sử dụng tên đầy đủ. Học viên sẽ được mời vào sau khi điểm danh.

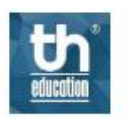

TH Education's Personal Meeting Room

- Học sinh phải sử dụng tên đầy đủ (VD: Nguyễn Văn A)

- Bật âm thanh (Join Audio) bằng cách chon Computer Audio hoặc Device Audio với diên thoai.

- Sử dụng Raise Hand hoặc chat khi muốn phát biểu (trong cửa sổ Participants)

- Khi giáo viên chia sẻ màn hình sử dụng nút chuyển đổi (góc trên bên phải cửa sổ Camera) hoặc trượt màn hình sang trái chon hình giáo viên để chuyển đổi giữa 2 màn hình.

*Màn hình chờ điểm danh*

#### **CÁCH 2 – ĐĂNG NHẬP TỪ LIÊN KẾT:**

- Trước mỗi buổi học, phụ huynh sẽ nhận được thông báo về **liên kết phòng học** qua email, nhóm chat trên Facebook hoặc SMS trước mỗi buổi học (VD: [https://zoom.us/j/2466635665?pwd=MFZZOUpLajQ2eDZvbTVEdjdmcCtWZz09\)](https://zoom.us/j/2466635665?pwd=MFZZOUpLajQ2eDZvbTVEdjdmcCtWZz09). Click vào liên kết và đồng ý cho phép chương trình Zoom được khởi động.
- Các bước tiếp theo làm giống như CÁCH 1

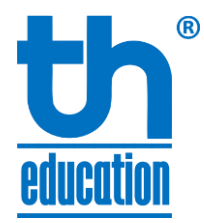

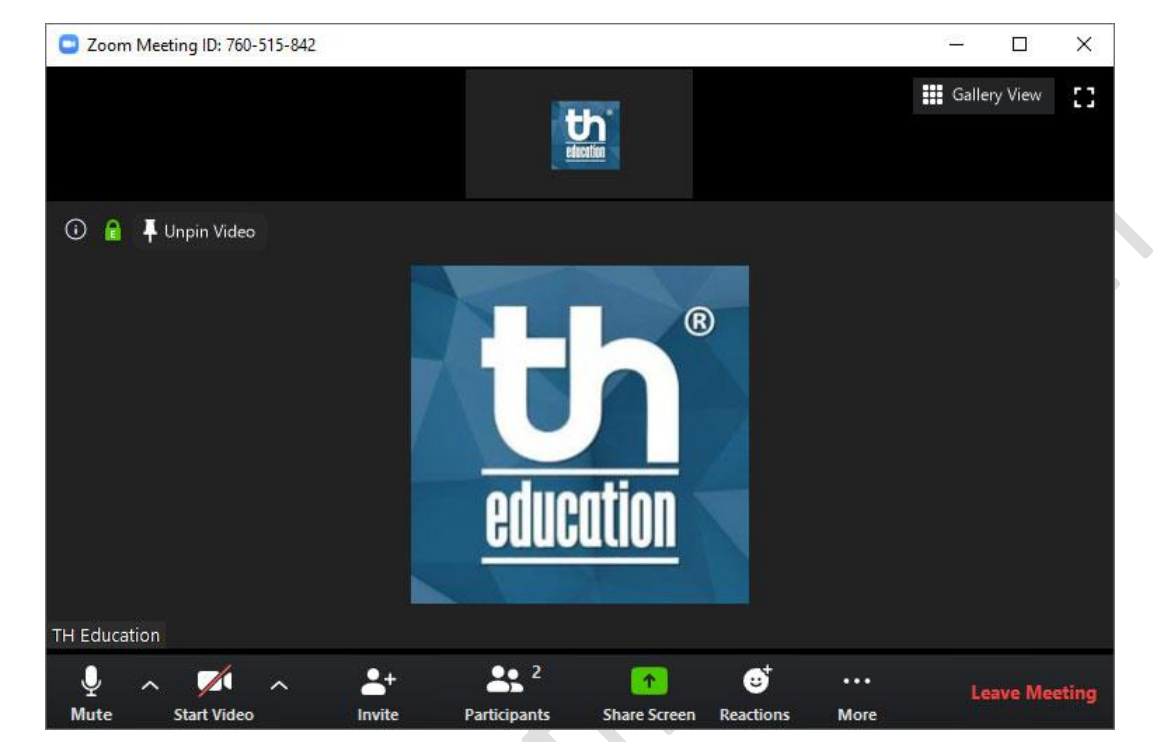

Sau khi đăng nhập lớp học thành công, màn hình Zoom Meeting sẽ hiện ra như sau:

*Màn hình máy tính*

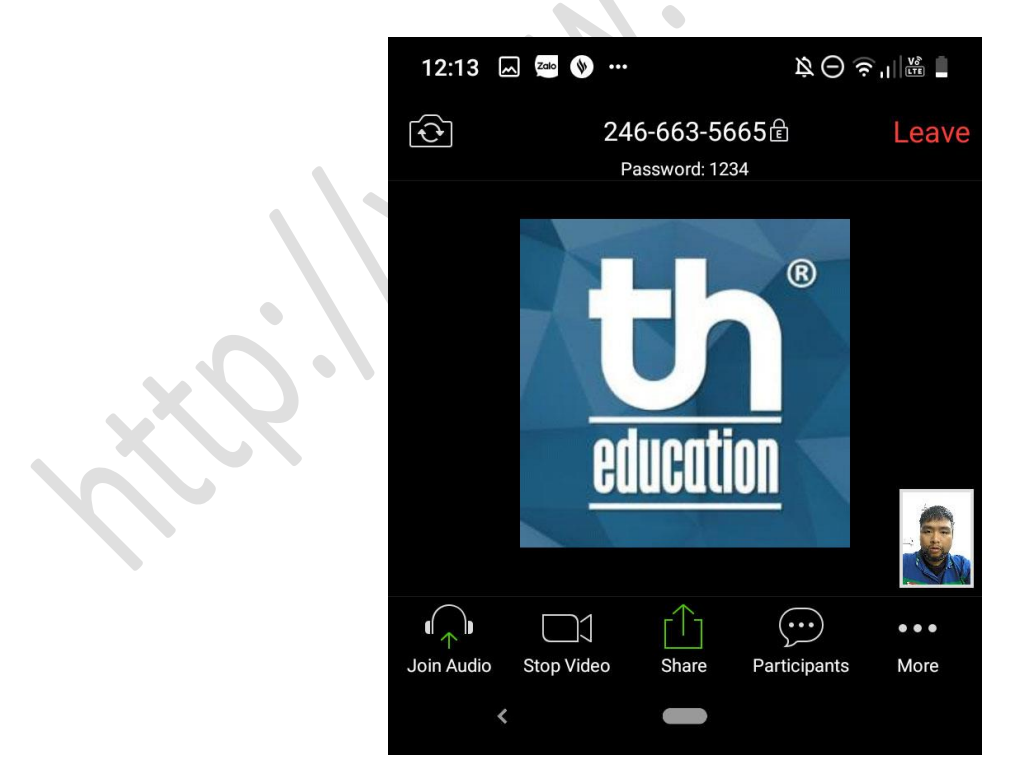

*Màn hình di động*

HƯỚNG DÃN SỬ DỤNG ZOOM (HỌC VIÊN & PHỤ HUYNH) v1.2 TRANG 5

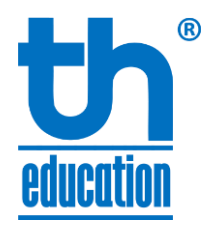

 $\hat{ }$ 

# **3 HƯỚNG DẪN THIẾT LẬP MICRO & WEBCAM**

Sau khi đang nhập, trạng thái Micro và Webcam sẽ được thể hiện bởi 02 nút bấm ở góc dưới bên trái của màn hình chương trình Zoom.

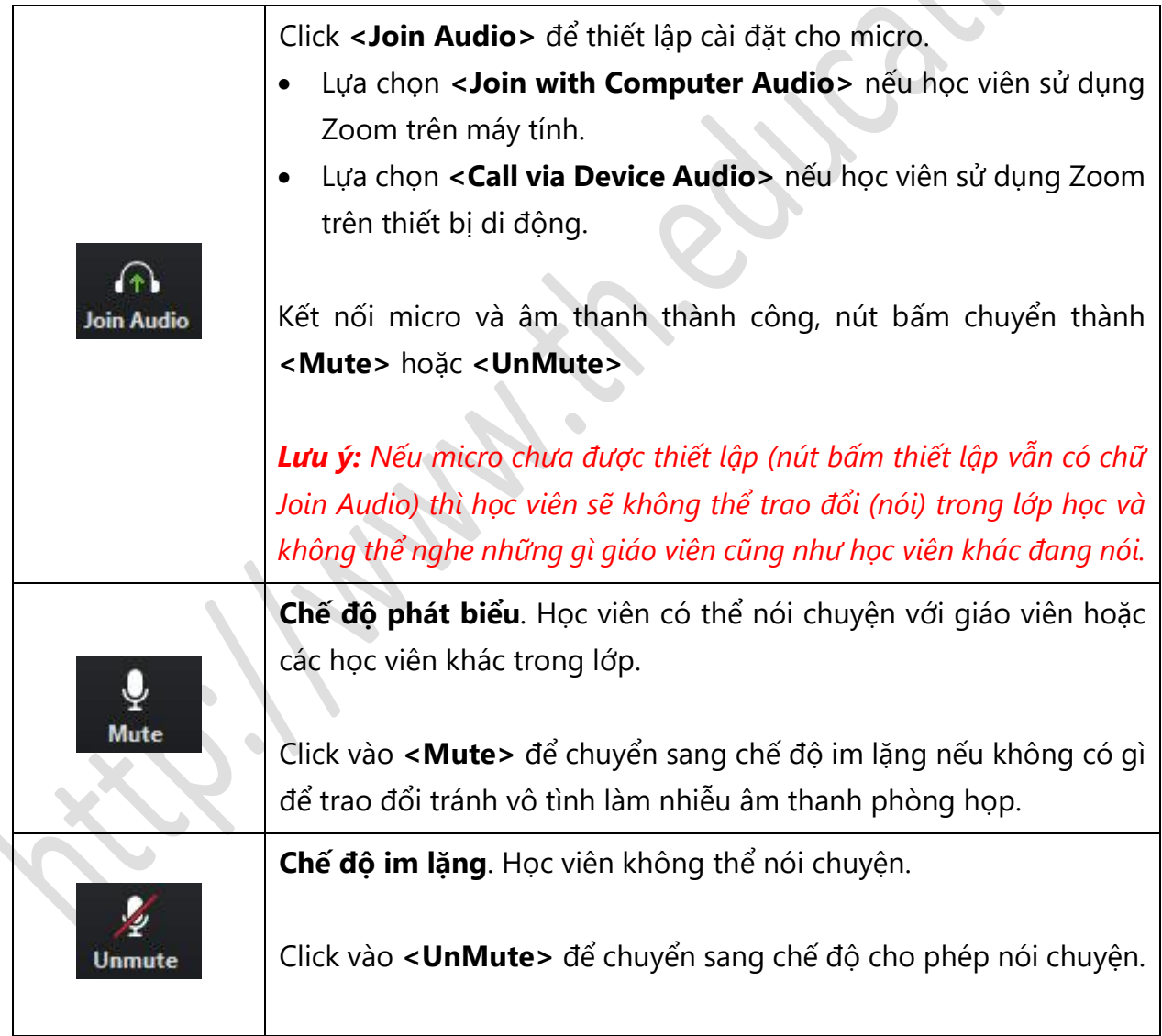

HƯỚNG DẦN SỬ DUNG ZOOM (HOC VIÊN & PHU HUYNH) v1.2 TRANG 6

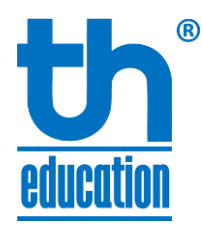

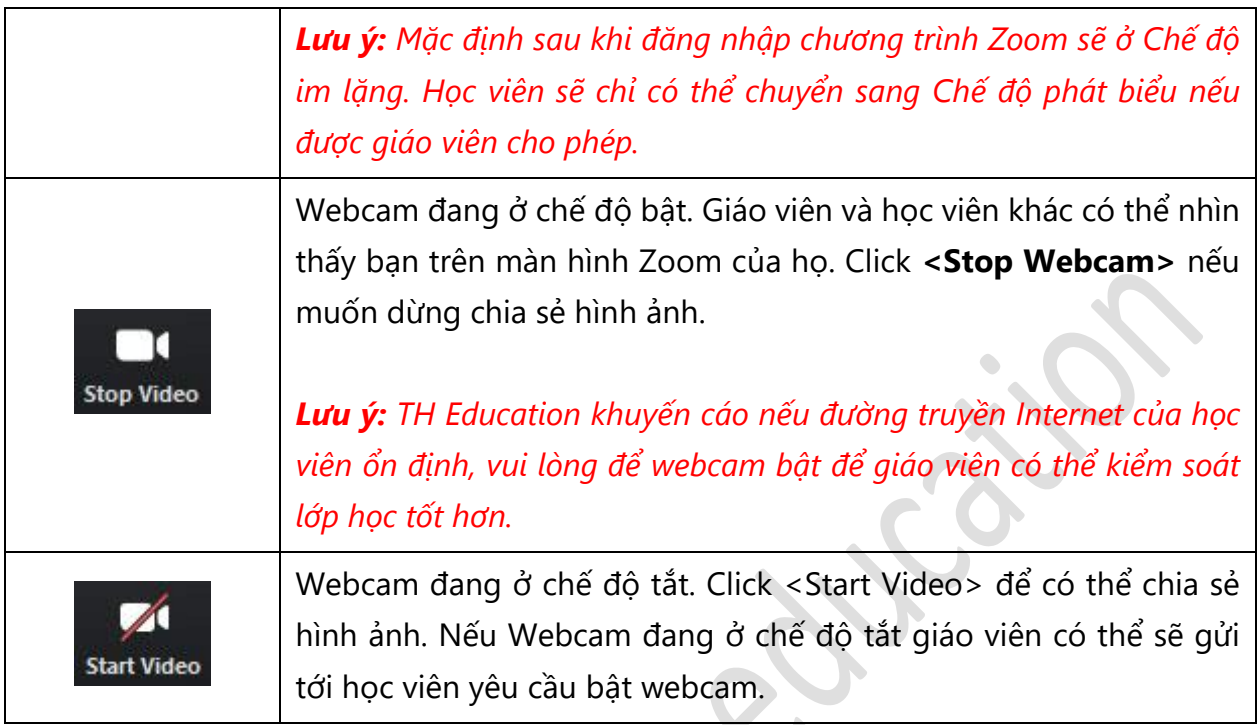

Học viên có thể click vào nút mũi tên ở bên phải hai nút điều khiểm này để lựa chọn nguồn tín hiệu Micro và Webcam tương ứng.

HƯỚNG DẦN SỬ DỤNG ZOOM (HỌC VIÊN & PHỤ HUYNH) v1.2 TRANG 7

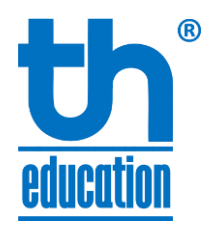

# **4 CÁC CHỨC NĂNG TRONG ZOOM MEETING**

### **CHỨC NĂNG DANH SÁCH HỌC VIÊN & CÁC BIỂU TƯỢNG TƯƠNG TÁC**

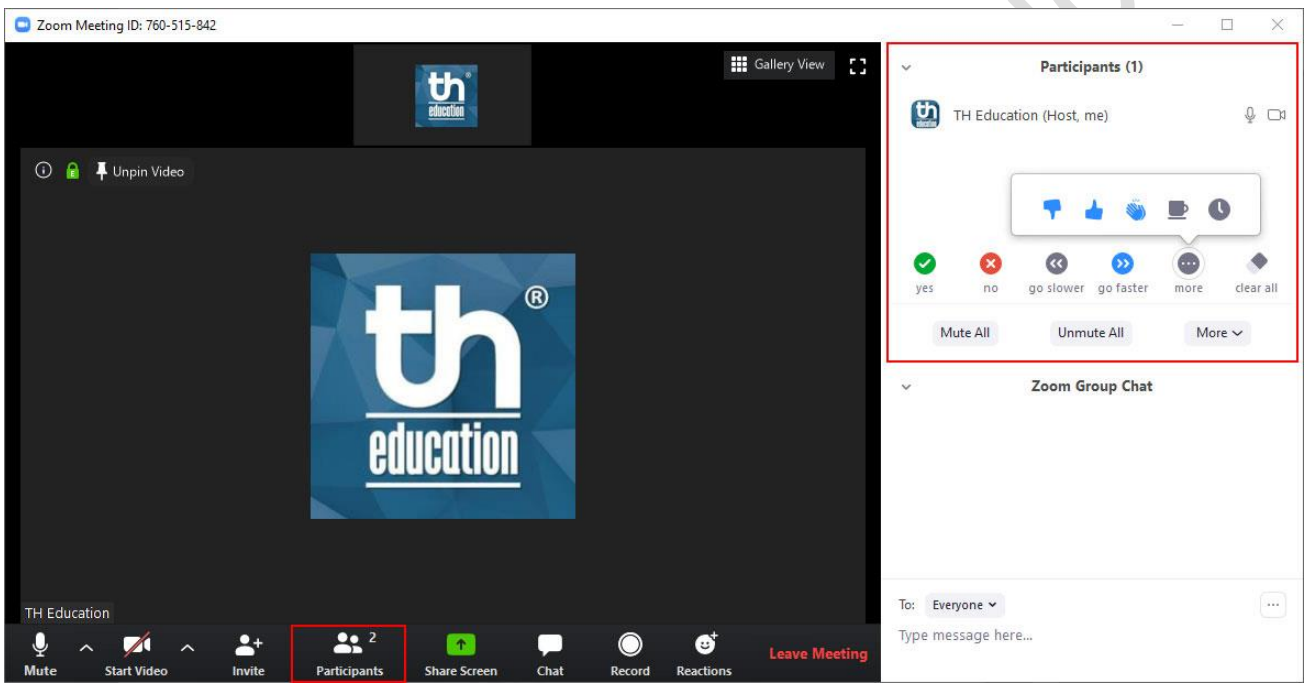

- Học viên click **<Participants>** tại thanh công cụ dưới màn hình Zoom để bật cửa sổ danh sách học viên.
- Học viên có thể thực hiện các lệnh tương tác với giáo viên tại cửa sổ danh sách học viên này bằng cách click vào các biểu tượng phía dưới cửa sổ.
	- o Yes (Đồng ý)
	- o No (Không đồng ý)
		- o Raise hand (Xin phát biểu / Dừng xin phát biểu)
		- o Away (Xin ra ngoài)

HƯỚNG DẦN SỬ DUNG ZOOM (HỌC VIÊN & PHU HUYNH) v1.2<br>TRANG 8

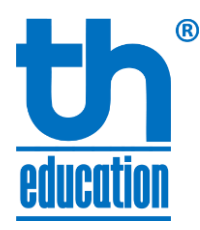

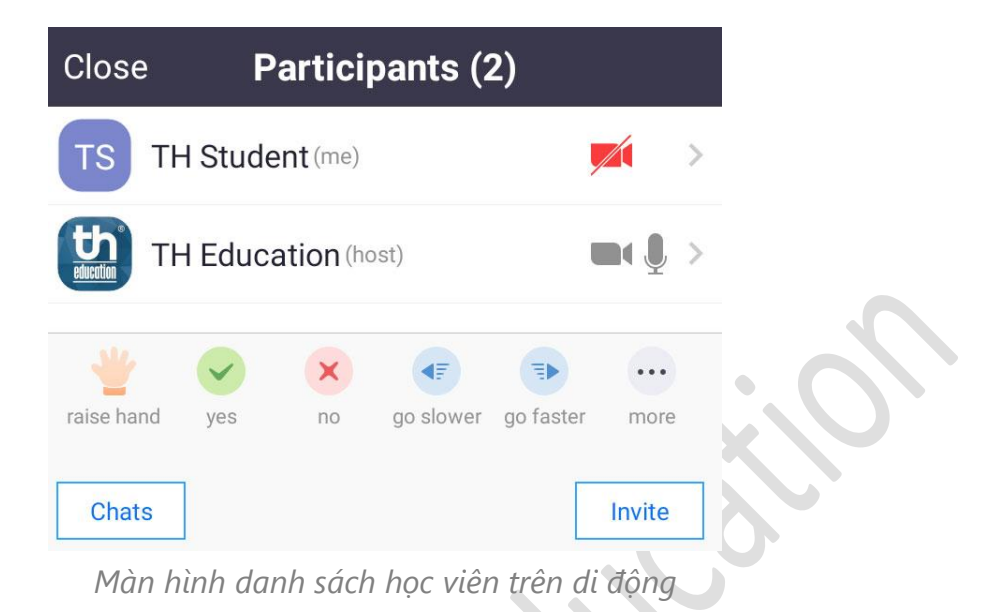

### **CHỨC NĂNG HỘI THOẠI**

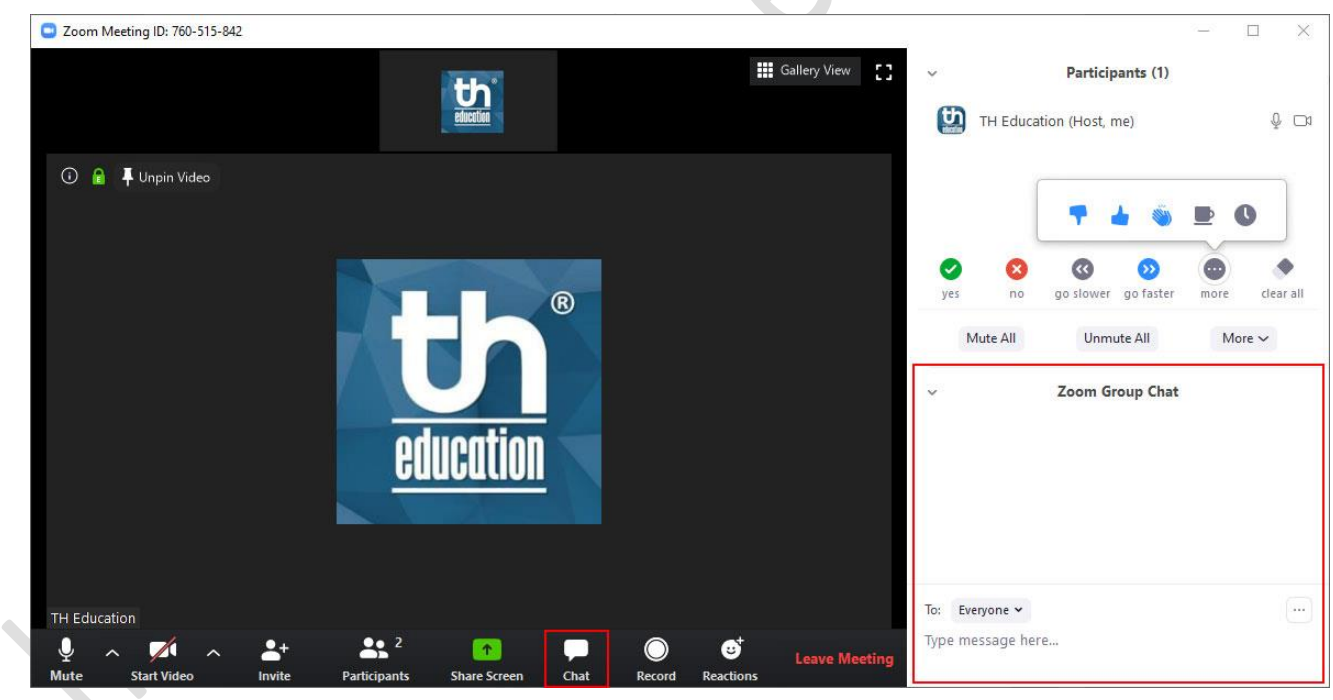

- Học viên click **<Chat>** tại thanh công cụ dưới màn hình Zoom để bật cửa hội thoại.
- Học viên có thể trao đổi với giáo viên, phát biểu nhanh hoặc trao đổi nhóm với các bạn bằng cách gõ các đoạn văn bản tại ô **"Type message here..."** sau đó gửi đi.
- Học viên có thể nhận được tệp tin (file) bài tập hoặc link kiểm tra do giáo viên tại cửa sổ hội thoại này.

HƯỚNG DÃN SỬ DUNG ZOOM (HỌC VIÊN & PHU HUYNH) v1.2<br>TRANG 9

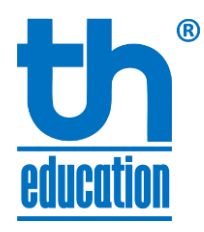

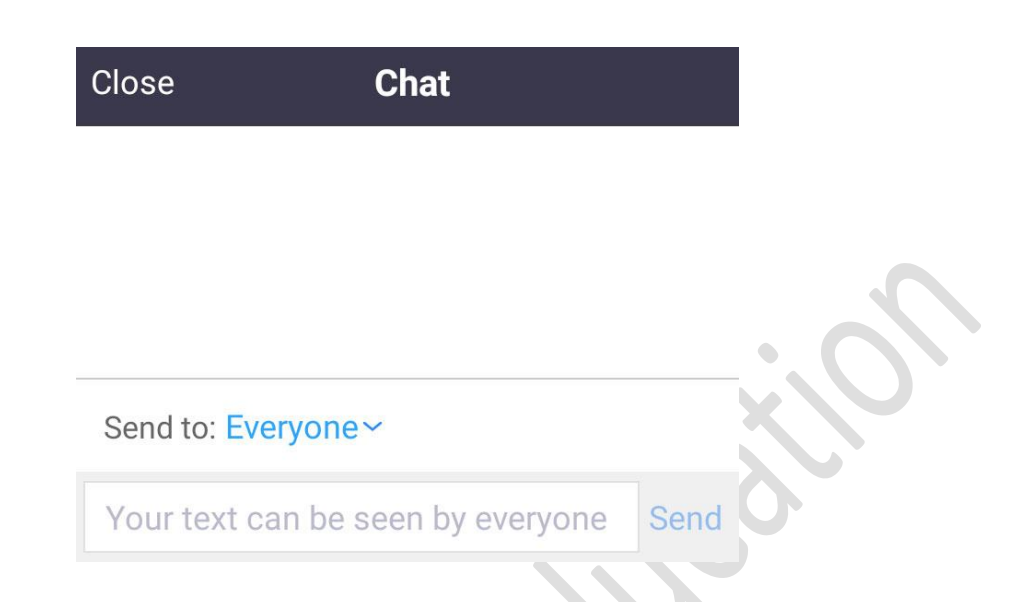

Với thiết bị di động:

- Học viên click **<Participants>** tại thanh công cụ dưới màn hình Zoom để bật cửa sổ danh sách học viên. Sau đó click nút bấm **<Chat>** góc dưới bên tay phải để chuyển sang cửa sổ chat.
- Nhập nội dung cần trao đổi rồi chọn **<Send>**

### **CHUYỂN ĐỔI HAI MÀN HÌNH**

Khi ở màn hình Share (chia sẻ) của giáo viên, màn hình camera sẽ thu nhỏ lại giống như hình bên. Học viên có thể chuyển đổi (phóng to) giữa hai

màn hình này bằng cách click vào nút **tha** ở góc trên bên trái của màn hình bé hơn.

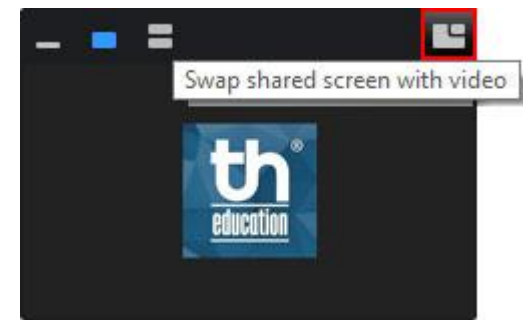

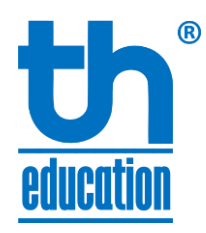

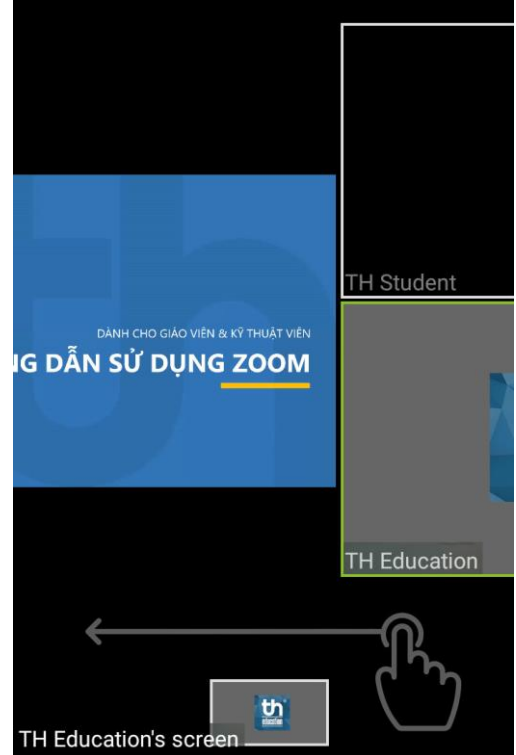

Với những học viên sử dụng thiết bị di động, việc chuyển đổi giữa hai màn hình Share và Camera như sau:

- **Trượt màn hình từ phải sang trái** để chuyển từ màn hình Share sang Camera
- Tại màn hình Camera, click đúp tại Camera giáo viên để phóng to
- Khi Camera giáo viên đang phóng to, click đúp tại màn hình để chuyển về màn hình Share

#### **CHỨC NĂNG TƯƠNG TÁC NHANH**

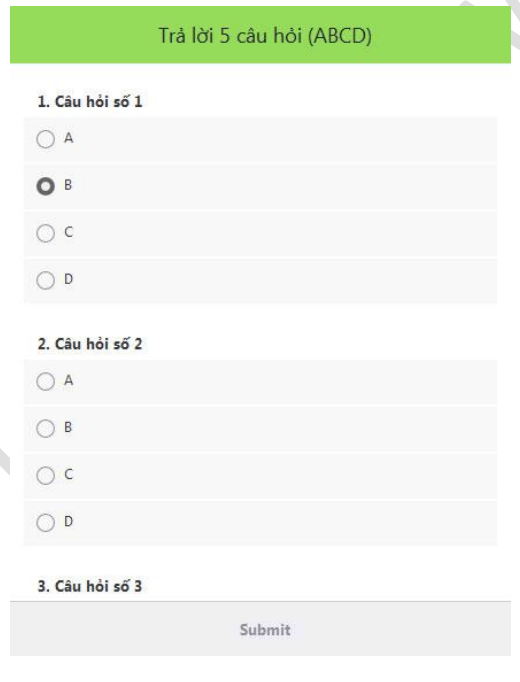

- Trong buổi học giáo viên có thể yêu cầu học viên trả lời các câu hỏi nhanh để kiểm tra học viên có hiểu bài hay không.
- Khi xuất hiện cửa sổ như hình bên cạnh, học viên lựa chọn các đáp án A B C D ứng với mỗi câu hỏi sau đó click **<Submit>** bên dưới cửa sổ để gửi bài.

HƯỚNG DẦN SỬ DUNG ZOOM (HOC VIÊN & PHU HUYNH) v1.2<br>TRANG 11